## How to Access MyCB FBI Fingerprints Compliance Summary Report

- 1. Log into you MyCB account and access the To Do List
- 2. On the left side of the screen, click Document Center, then My Documents (see below)

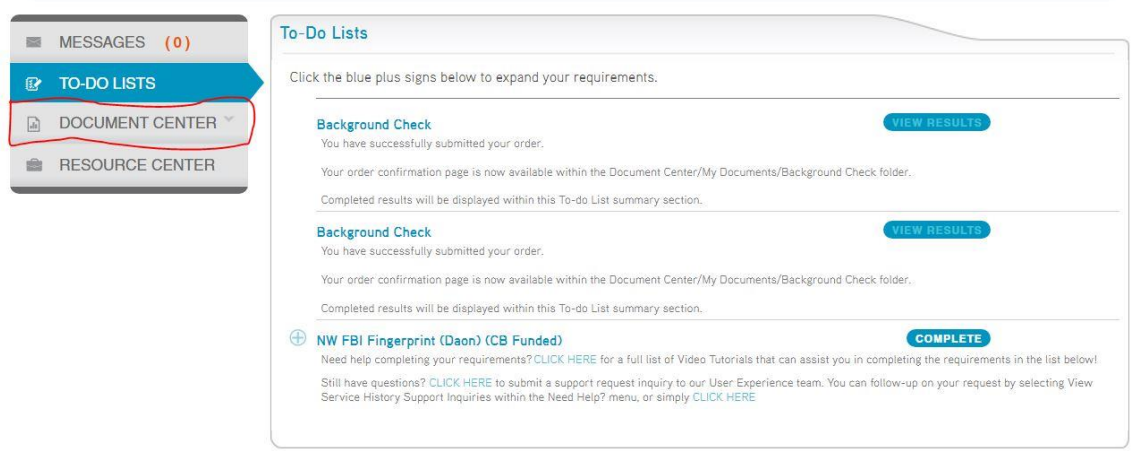

3. On the next page, click the tab that says NW FBI Fingerprints (Daon) CB Funded

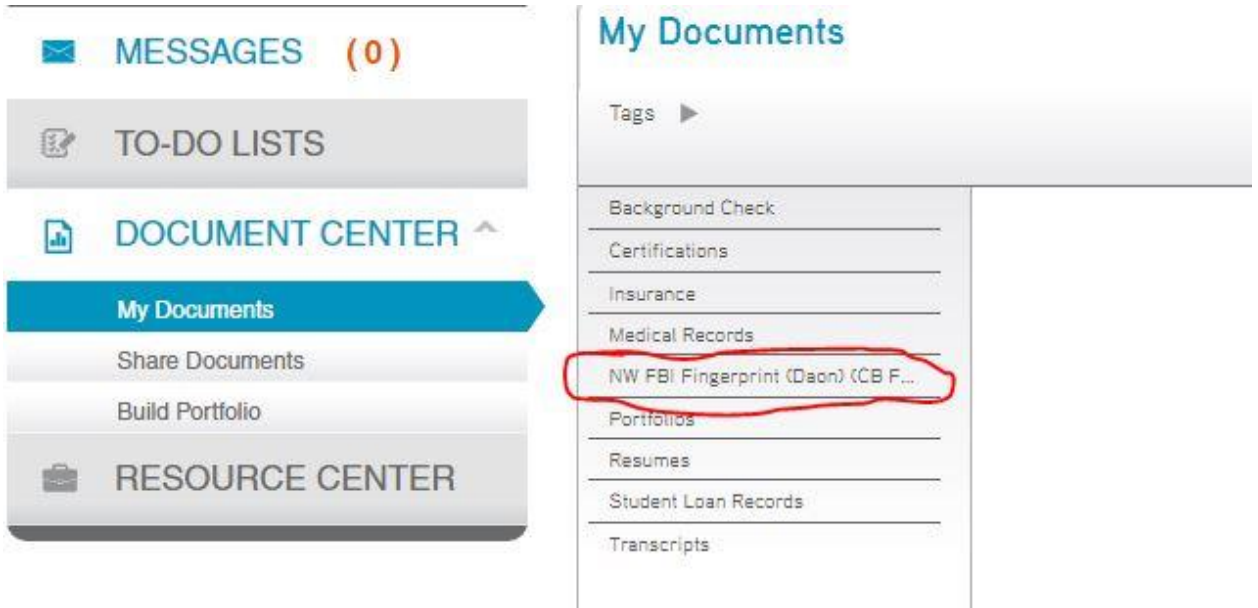

- 4. To the right, you will see a list of files populate. Click the one titled "results " with a long string of numbers following.
- 5. After you click the file, you will see an orange Download button appear to the very right. Click this download button to save a copy of your Summary Report (See the photo at the bottom of the page for an example)

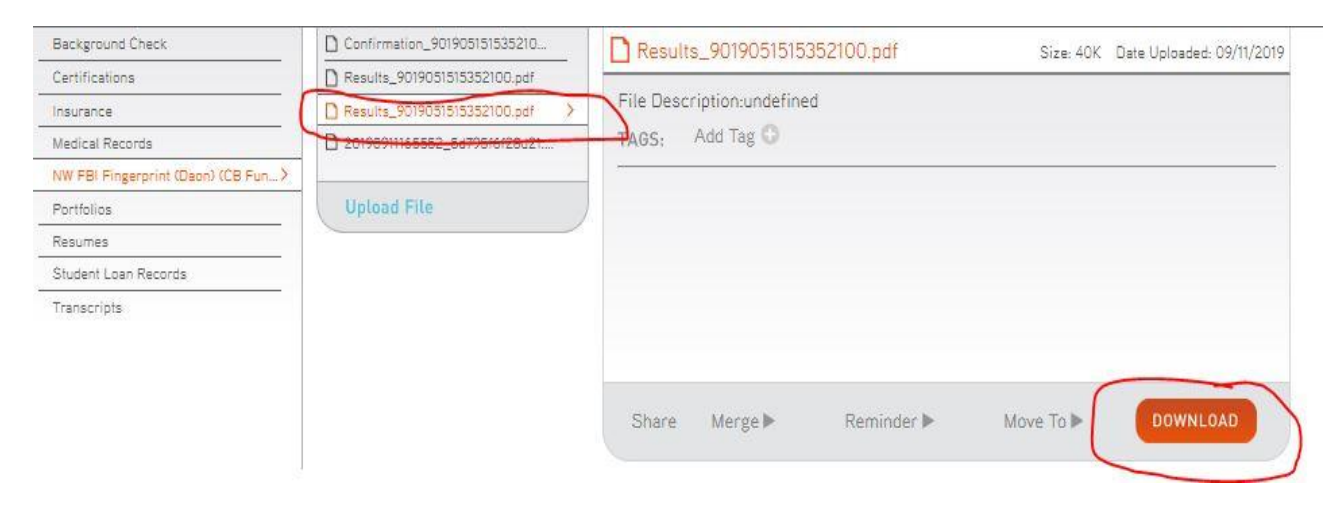

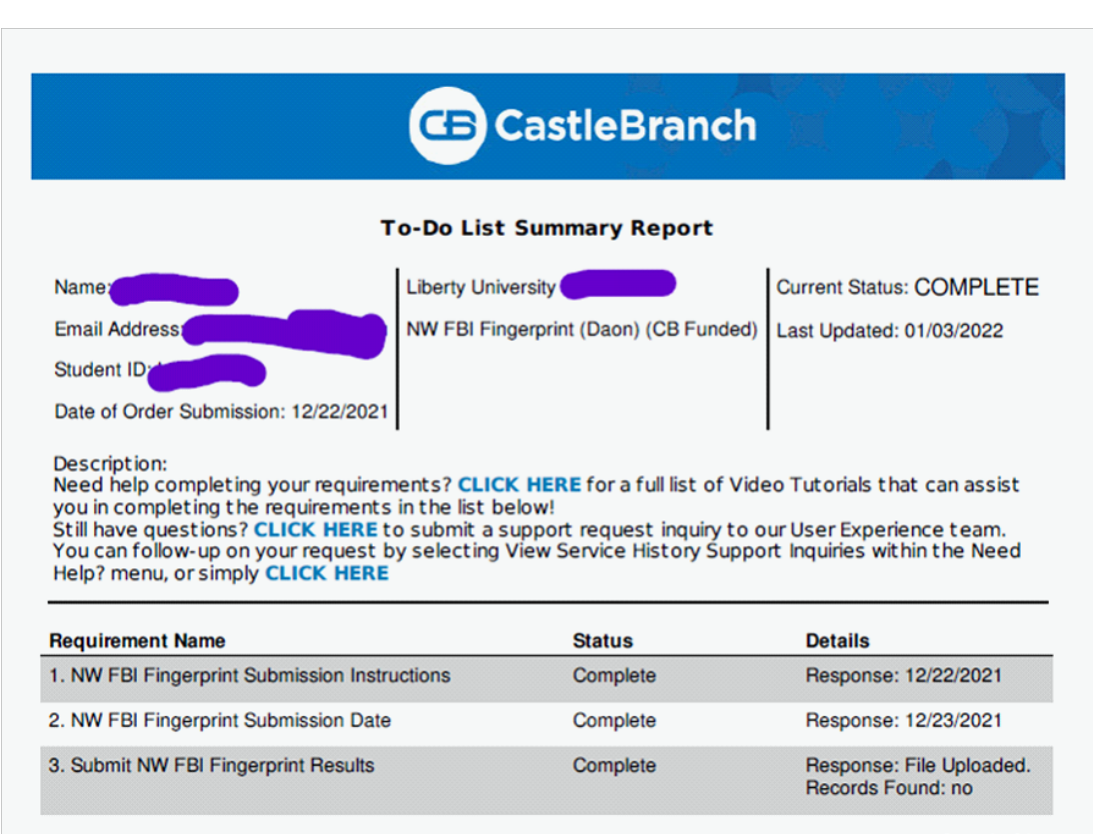